# **《住房公积金业务办理个人信息表》 操作说明**

## 个人端功能介绍及操作说明

## 1.个人端功能介绍

缴存职工通过"全国住房公积金小程序"(以下简称"小 程序")进入"业务办理电子码"可申请"电子码"和查看 电子码使用记录。申请"电子码"须通过人脸识别,办理业 务时向住房公积金管理中心出示电子码即可办理。小程序中 仅展示《住房公积金业务办理个人信息表》样式,缴存职工 无法查看个人《住房公积金业务办理个人信息表》展示内容。

## 2.个人端操作说明

(1)缴存职工登录小程序,选择"服务—业务办理电 子码—信息表申请",点击提交按钮申请电子码。

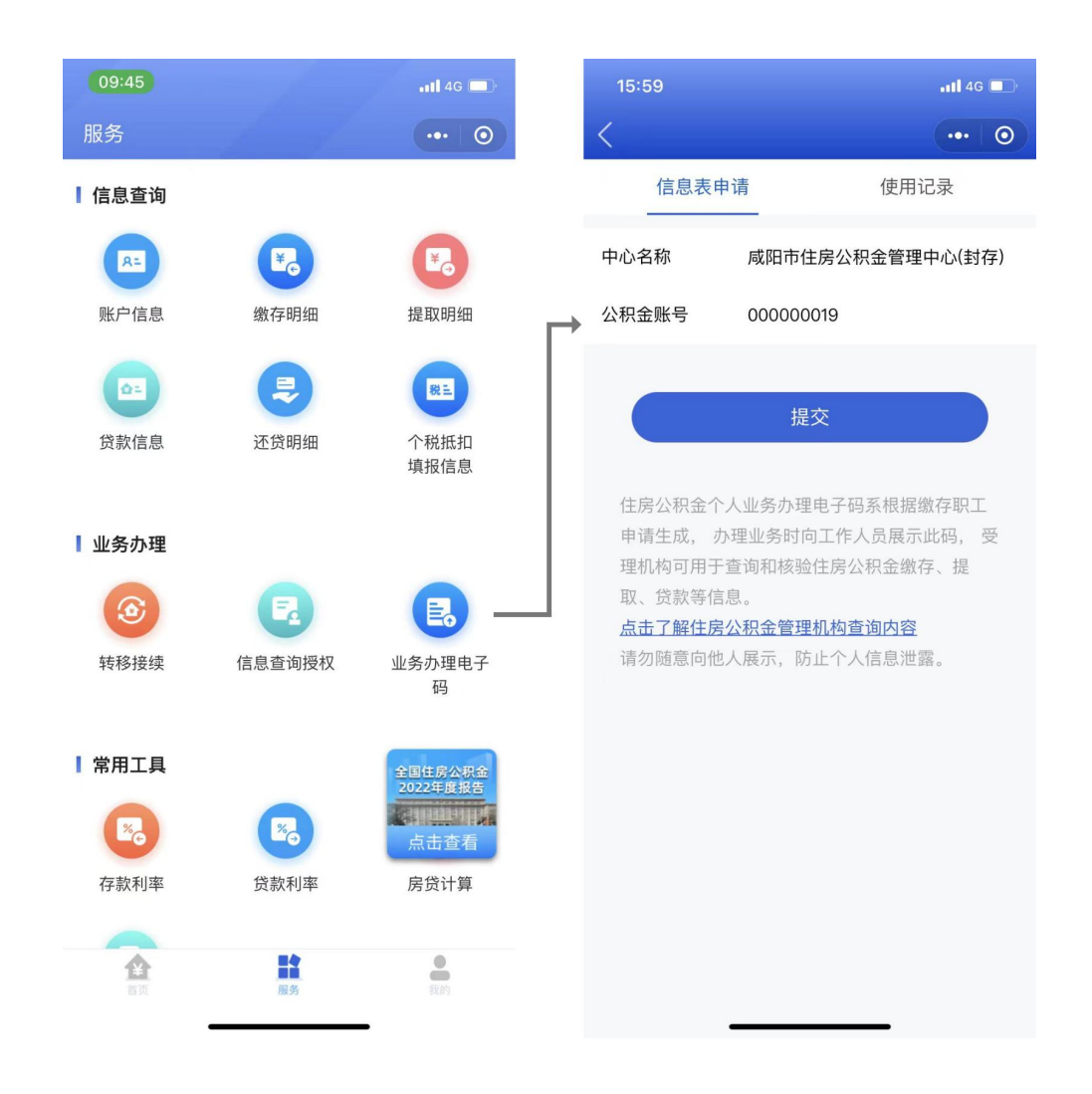

(2)提交后显示电子码,电子码申请当天 24 点自动失 效,电子码被查询后即失效。

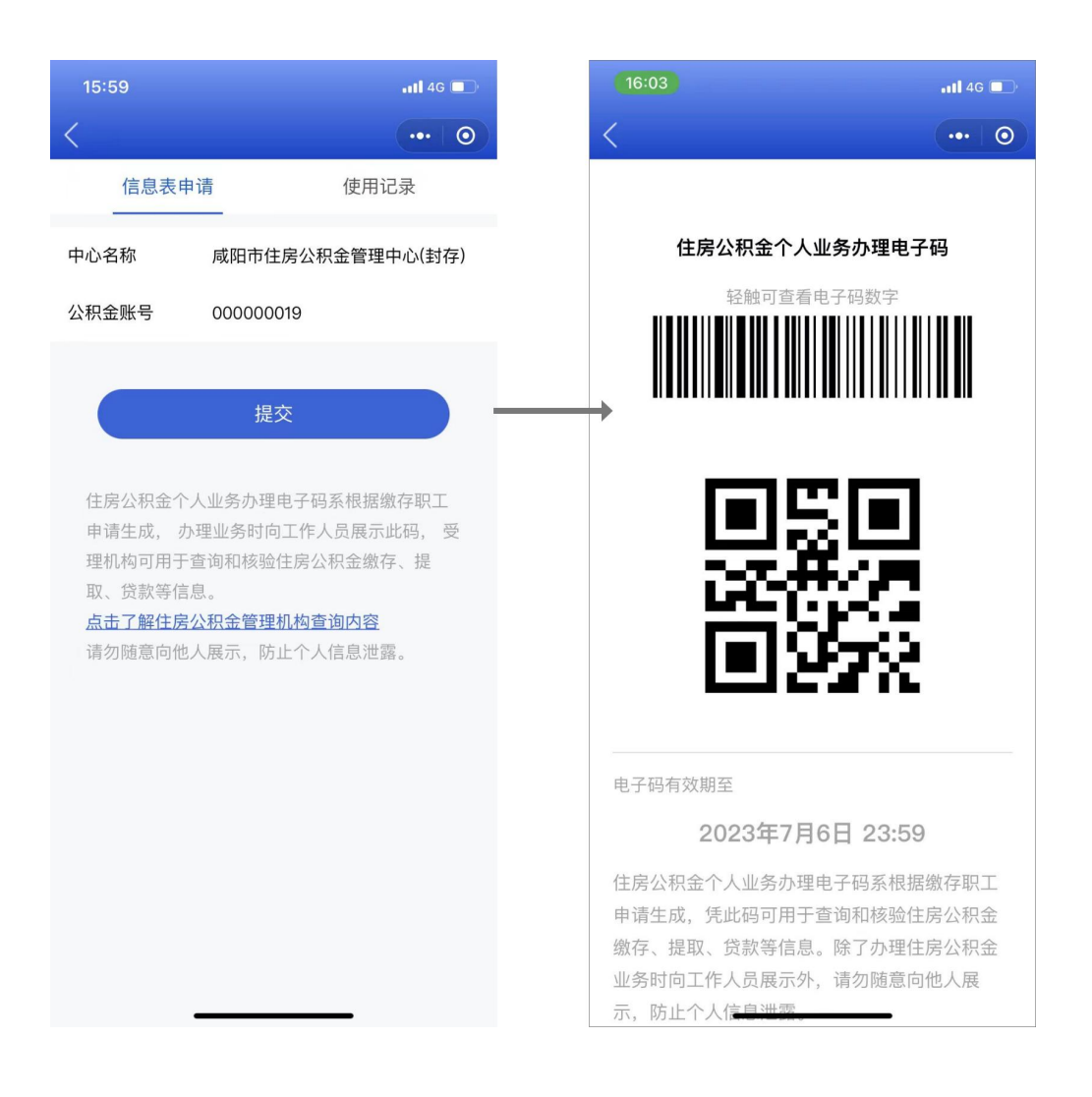

# (3)向住房公积金管理中心办事员出示电子码。

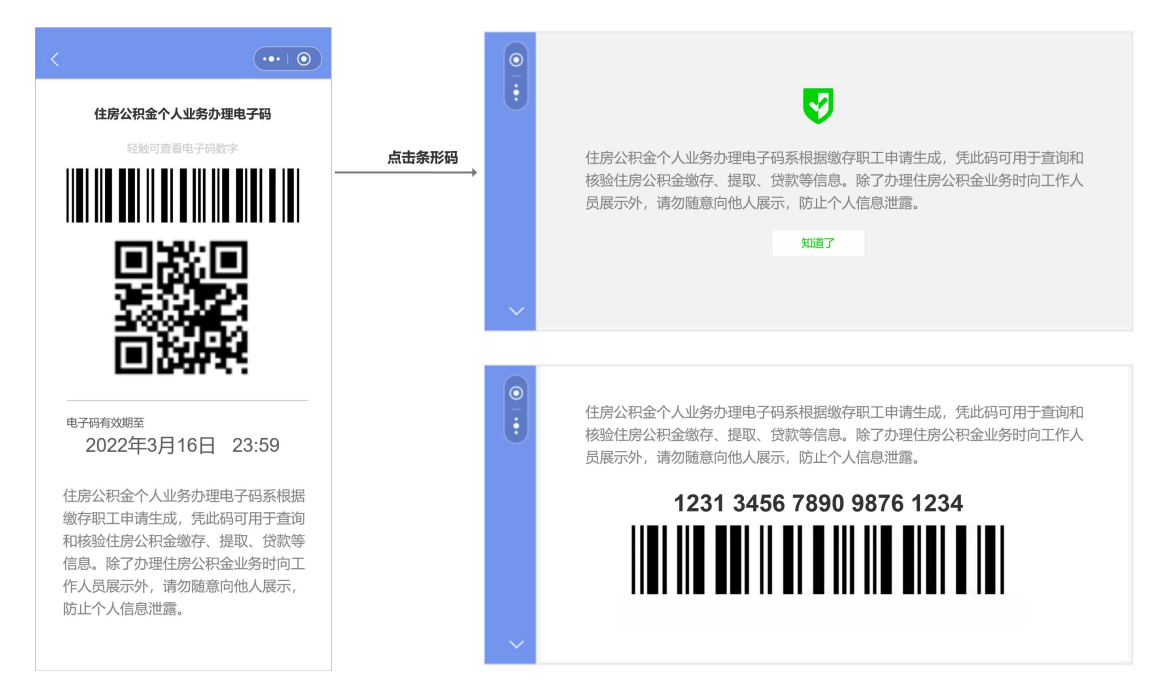

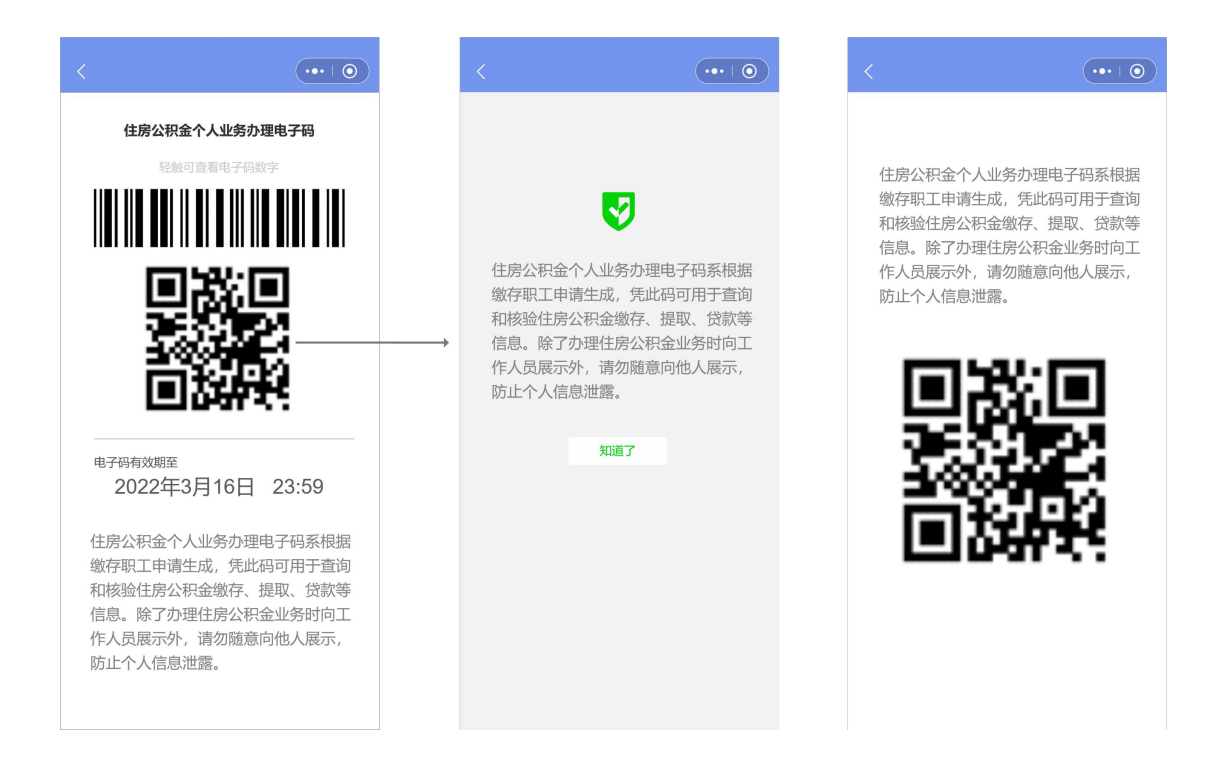

# (4)点击使用记录,展示已被查询电子码清单。

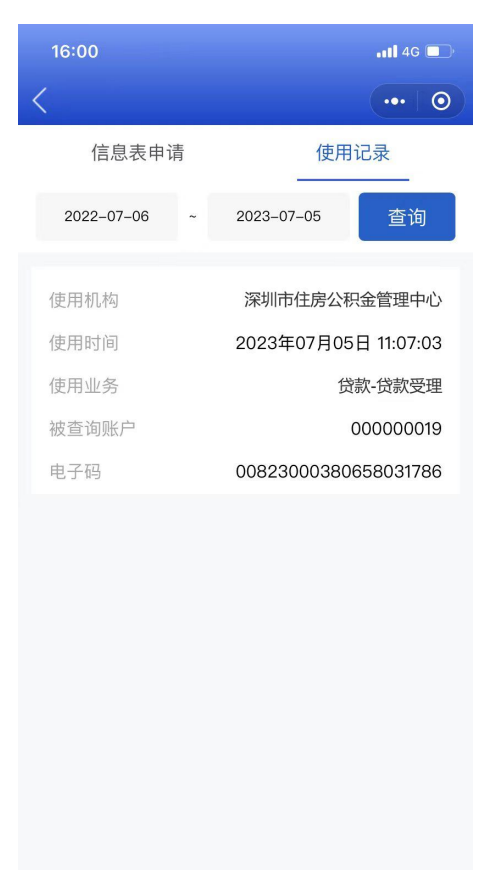

(5)特殊场景:职工存在多汇缴账号、异地贷款时, 需要选择"亮码"的住房公积金中心。

#### 单账户默认显示

## $\left(\bullet\bullet\right)\circledcirc$  $(\cdots)$ 信息表申请 使用记录 信息表申请 使用记录 中心名称 用户账号当前中心名称 中心名称 请选择住房公积金管理中心 ▼ 公积金账号 20202929484949403 公积金账号 20202929484949403 提交 提交 住房公积金个人业务办理电子码系根据缴 存职工申请生成, 办理业务时向工作人员 住房公积金个人业务办理电子码系根据缴 展示此码,受理机构可用于查询和核验住 存职工申请生成, 办理业务时向工作人员 房公积金缴存、提取、贷款等信息 展示此码,受理机构可用于查询和核验住 点击了解住房公积金管理机构查询内容 房公积金缴存、提取、贷款等信息 请勿随意向他人展示,防止个人信息泄露 点击了解住房公积金管理机构查询内容 请勿随意向他人展示,防止个人信息泄露

#### 多账户需要用户选择

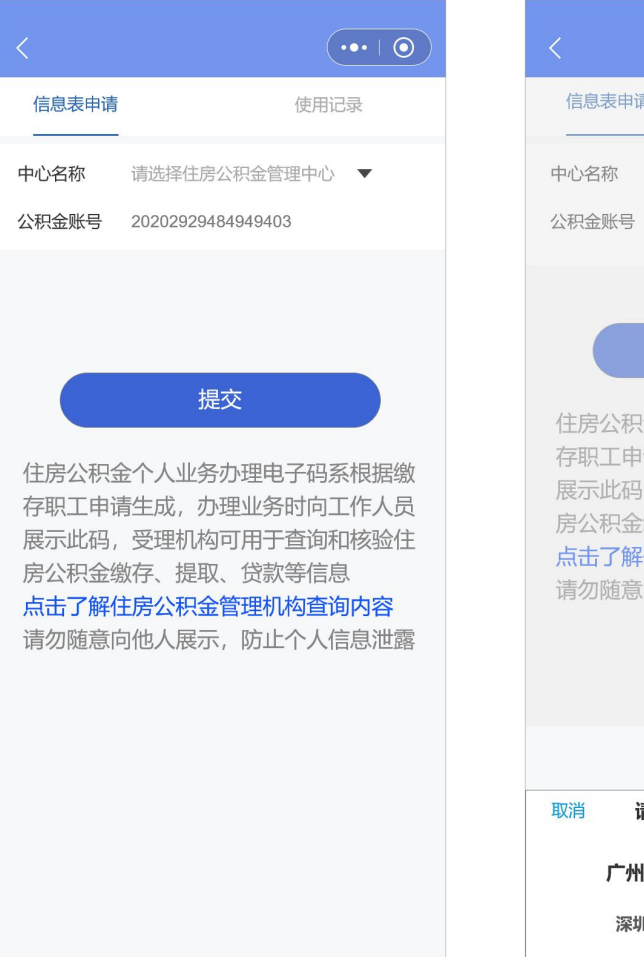

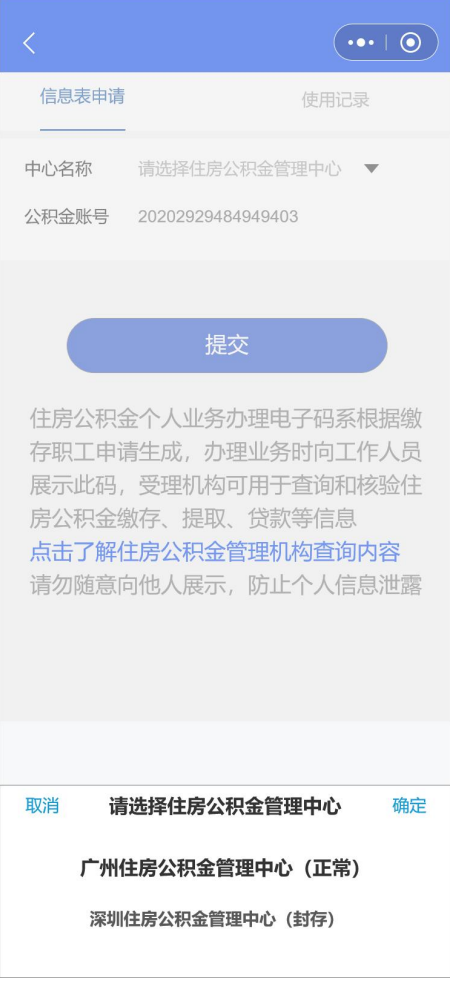

### 本中心存在多账户时, 职工需要选择账户

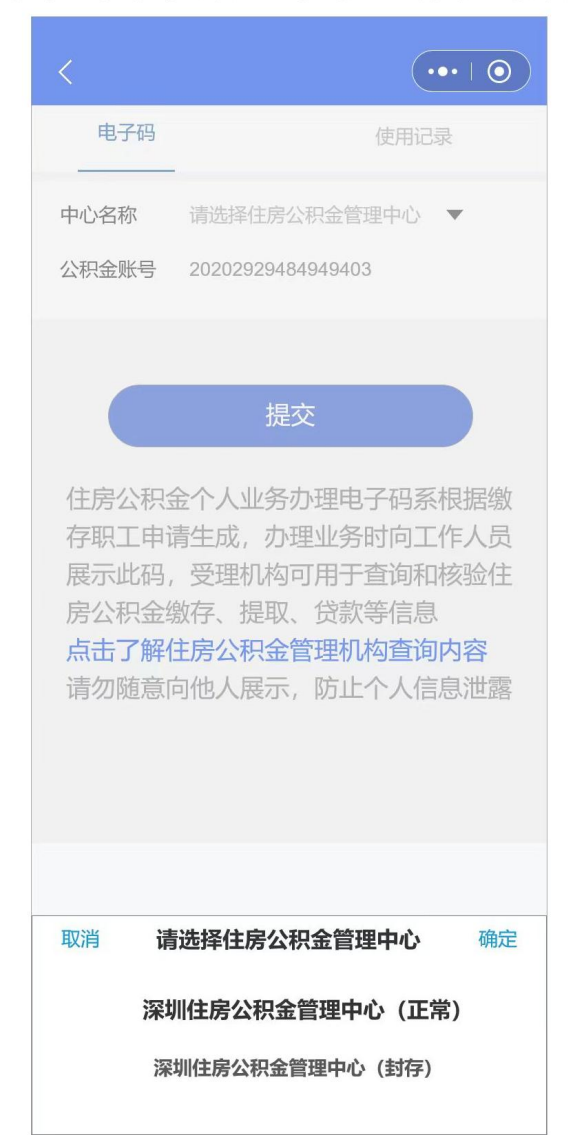

(6)选择不同住房公积金中心提交页面会显示该住房 公积金中心下账户情况。

#### 选择中心只有缴存、无贷款

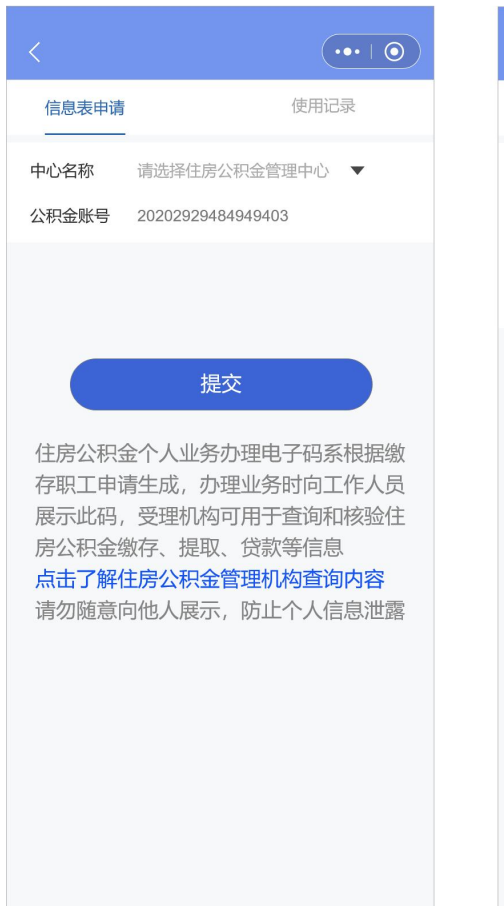

#### 选择中心缴存、贷款都有

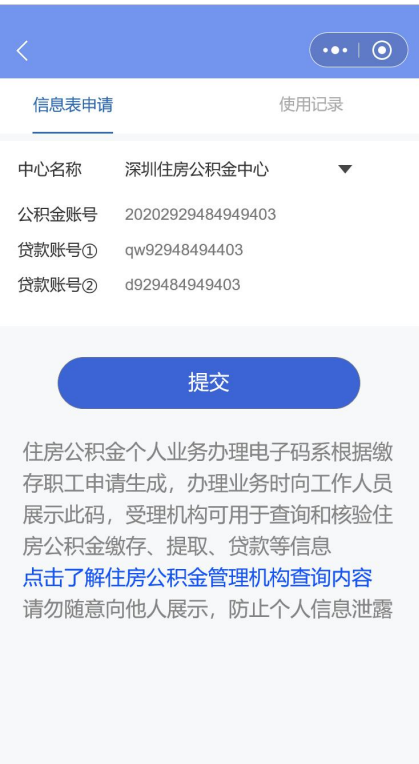

#### 选择中心只有贷款、无缴存

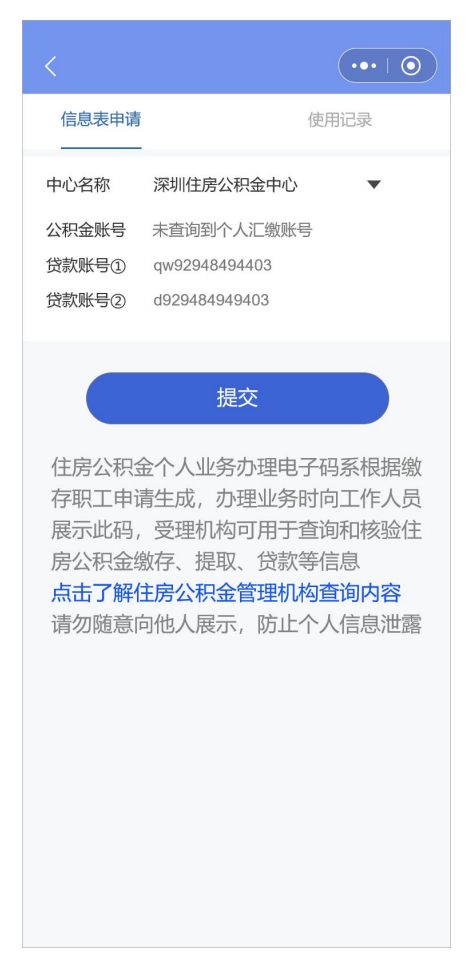